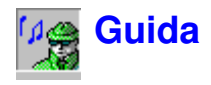

# **Descrizione di Noise Explorer**

Noise Explorer è un programma per la memorizzazione, il recupero e la conversione dei dati di misura provenienti da fonometri e dosimetri Brüel & Kjær.

Noise Explorer utilizza un metodo unico di presentazione dei dati in forma di progetto, nel quale la misura viene organizzata in una struttura. I modi di elaborazione di Noise Explorer sono diversi e ciascuno è stato progettato per consentire la presentazione dei dati nella forma che più si desidera e secondo le normative internazionali.

I dati di misura vengono immessi in Noise Explorer da uno strumento tramite l'interfaccia RS-232, tramite un PC-CARD (o altro sistema operativo), oppure da altri programmi applicativi Brüel & Kjær. Una volta nell'hard-disk, vengono inseriti in forma di **progetto**. Questo è un insieme di file di misura.

**I file di misura** sono quelli creati dallo strumento e contengono i parametri misurati riguardanti la sorgente di rumore oggetto di investigazione. Una volta caricati in un progetto di Noise Explorer, sono dati di sola lettura e non possono essere modificati.

Per chi usa un analizzatore Investigator 2260 dotato di software per l'intensità sonora, Noise Explorer offre una funzione supplementare per la gestione dei file di misura provenienti dal modulo BZ7205. Per informazioni consultare la Sezione 10

## **Commenti generali**

Noise Explorer utilizza l'interfaccia grafico Windows; ciò significa che per ottenere da Noise Explorer il massimo rendimento e precisione, si presuppone una conoscenza del funzionamento dei programmi Windows. In particolare, Noise Explorer può visualizzare molte finestre con diversi parametri, per questo occorre una certa familiarità da parte dell'utente riguardo alle funzioni di apertura, chiusura e dimensionamento delle finestre.

Inoltre molte delle voci presenti in Noise Explorer hanno punti di collegamento, ciò a significare che, mentre il cursore del mouse si trova sopra una voce può apparire un "avviso", oppure cliccando due volte con il tasto sinistro o cliccando con il tasto destro può visualizzare nuovi menu e caselle-dialogo relative a quella voce.

Questa Guida non può coprire ogni parte di Noise Explorer. Se in qualsiasi momento non si è sicuri della funzione di una particolare parte di Noise Explorer, usare il tasto di aiuto (o premere **<F1>**). Notare che molte delle caselle-dialogo hanno un tasto di aiuto. Inoltre, quando si è in dubbio, consultare queste pagine. La barra stato che appare in basso alla finestra del programma applicativo Noise Explorer fornisce spesso una spiegazione riguardante i passi successivi o cosa dovrebbe essere effettuato.

Per ultimo, Noise Explorer, in comune con molti programmi Windows, ha diverse possibilità di accesso allo stesso comando: una voce dalla barra del menu principale, una selezione rapida dalla barra degli strumenti, una selezione rapida dalla tastiera (combinazione Ctrl, Alt e tasti), oppure un accesso diretto dalle finestre. Questa Guida fornisce un'introduzione a tutti questi metodi, ma durante la navigazione in Noise Explorer occorre prestare attenzione alle selezioni rapide.

# **Apri un Progetto**

Questa sezione mostra come:

- Aprire un progetto esistente di Noise Explorer
- Rinominare i file e le cartelle di progetto
- Aggiungere commenti al progetto

**Nota:** Noise Explorer è dotato di una chiave software che previene l'immissione di dati nel programma. Tutte le altre funzioni di Noise Explorer sono disponibili. Poiché la Guida è disegnata per essere usata anche quando la chiave software non è presente, è stato creato un progetto fittizio con dati pre-inseriti. Per informazioni riguardanti l'inserimento di dati sia da strumenti che da file di dati esistenti, vedere la sezione 9.

#### **Apri un Progetto esistente in Noise Explorer**

Al momento che Noise Explorer è stato avviato, viene mostrato un Progetto predefinito. Il Progetto è **Senza titolo** e rappresenta la radice di una struttura di progetto, raffigurata da un libro. Questo libro contiene una cartella chiamata **Misura**. Al momento non ci sono dati presenti. La barra titolo di Noise Explorer comunica che il database del progetto si chiama **NXP2**.

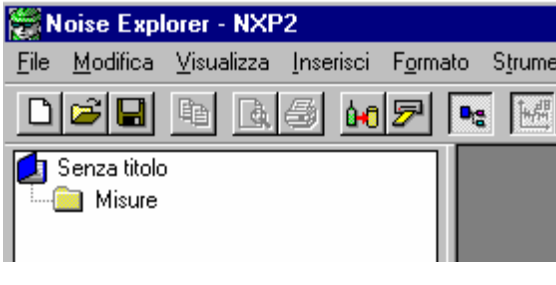

Cliccare sull'icona della Barra degli strumenti per accedere ad una finestra-dialogo. La stessa operazione può essere fatta usando la funzione **File/Apri progetto...** Individuare il file chiamato **demodata.nxp** che si trova nella sotto-directory B&K7815 della directory B&K\_APP (la directory predefinita per un'installazione standard).

Evidenziare il file chiamato demodata.nxp e cliccare su **Apri**.

Una volta aperto uno dei progetti guida contenenti i file di misura pre-inseriti, notare che sulla Barra Titolo appare il nome con l'estensione .NXP. L'estensione NXP comunica a Noise Explorer che il file è un progetto riguardante l'analisi del rumore.

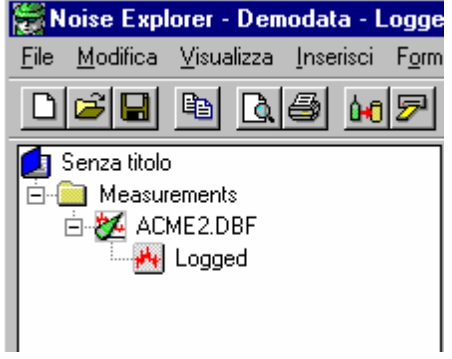

### **Rinomina un progetto di Noise Explorer**

Prima di continuare, rinominare questo progetto in modo che le possibili modifiche siano salvate, in

quanto la sorgente è un file di sola lettura.

Usando il comando **Salva progetto come...** sul menu **File**, salvare il nuovo progetto con un nome adatto, per esempio »Guida« nella directory B&K7815.

Poi modificare il nome della radice (il titolo del progetto), cliccare due volte sul nome »Senza titolo«.

La casella intorno al nome s'ingrandisce.

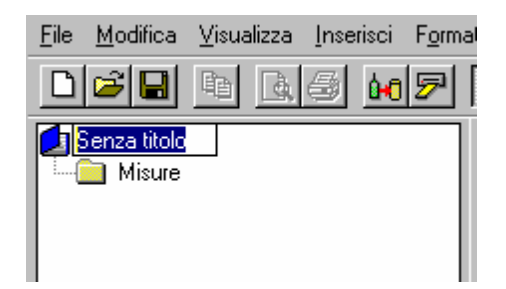

Usare la tastiera per digitare il titolo adatto, per esempio »Acme Inc.«. Premere **Invio** appena terminato.

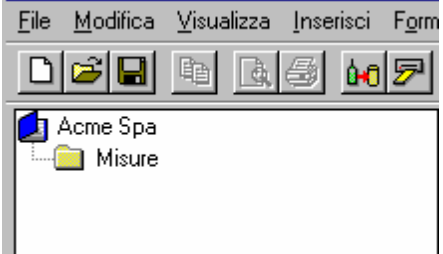

Il titolo digitato è di riferimento ai particolari dati su cui si sta lavorando. Il **titolo** del progetto non è necessariamente legato al nome del **file**. Questo significa che la radice può avere qualsiasi nome »reale«, al contrario del file che deve avere un nome compatibile con il sistema di archiviazione del computer.

## **Aggiungi commenti ad un progetto di Noise Explorer**

La radice del progetto ( $\Box$ ) contiene informazioni riguardanti il progetto ad essa collegato. Per vedere queste informazioni, cliccare con il tasto destro del mouse sull'icona rappresentante il libro. Si apre così un menu da cui si seleziona la funzione **Proprietà** da cui si accede ad una finestra di statistiche e pagine di sommario.

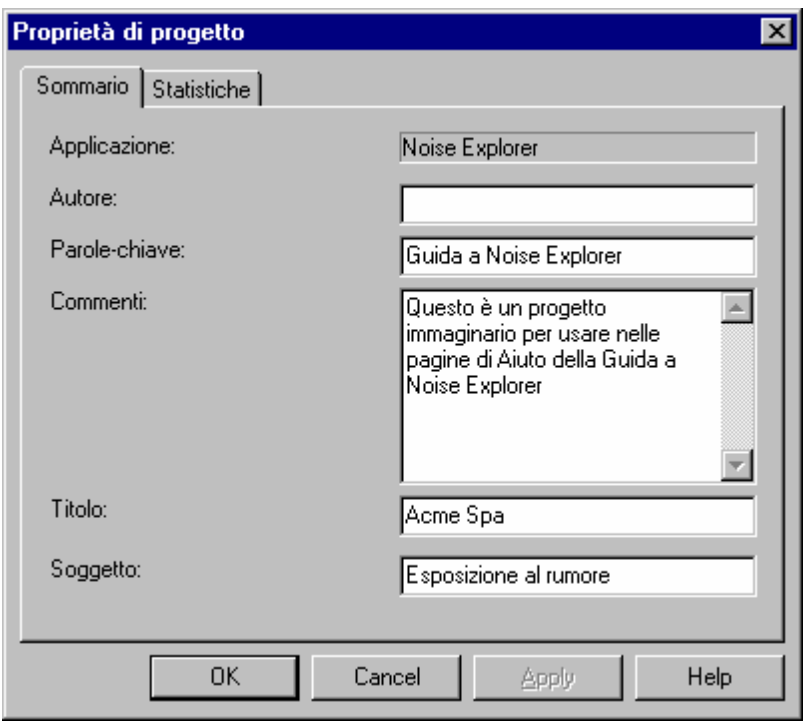

Le informazioni non vengono considerate per i calcoli, ma sono utili per capire in cosa consiste il progetto.

Immettere il nome dell'utente nel campo **Autore**. Questo comunicherà agli utenti successivi chi ha lavorato sul quel file.

Una volta terminato di inserire i dettagli, cliccare su OK.

Cliccare su (**Salva**) per salvare le modifiche di tutti i dati del file di progetto. Salvare il file regolarmente per evitare la perdita dei dati.

# **Gestione dei dati**

Questa sezione mostra come:

- Selezionare dei dati specifici
- Aggiungere nuovi dati al progetto
- Analizzare i dati di misura in dettaglio

### **Seleziona dati specifici**

Nel gruppo Misura, individuare il file **Logged** ( ). Questo file registrato contiene dei dati fittizi per consentire l'esecuzione di questa Guida a Noise Explorer ed è concepito per simulare misure effettuate con un fonometro 2236 presso l'azienda Acme Inc. In una normale procedura, i dati verrebbero inseriti nel gruppo Misura trasferendoli direttamente da un fonometro o da un altro programma applicativo Brüel & Kjær (per ulteriori informazioni sul trasferimento dati consultare l'ultima sezione della Guida.

Cliccare due volte sul file registrato per accedere ad una finestra contenente un grafico ed un insieme di risultati. Ingrandire la finestra usando i normali metodi Windows.

Prestare attenzione al grafico del profilo (in alto alle due finestre), che contiene un certo numero di curve

(LAeq, LAFmax e LLpicco. Ciascuna curva rappresenta un insieme di parametri misurati. L'asse delle x rappresenta il tempo e l'asse y il livello.

Le curve sono divise in cinque distinti profili di rumore unite tra loro da linee dritte. I profili di rumore rappresentano il rumore registrato da ciascuna delle macchine dell'azienda Acme Inc. Le linee dritte rappresentano le **pause** durante la misura quando l'operatore si sposta da un macchinario all'altro.

Identificare il primo profilo di rumore. A seconda della dimensione del monitor, il grafico probabilmente non risulta nitido (ma contratto), quindi la prima cosa è effettuare una zumata sui dati d'interesse.

Innanzi tutto, cliccare sull'icona  $\Box$  per rimuovere i risultati dal display, quindi ingrandire il grafico.

Ora, con il cursore del mouse, cliccare a metà della prima pausa (ora=08:23:00, come visualizzato in basso al grafico) e, tenendo premuto il tasto sinistro del mouse, trascinare il cursore all'inizio del profilo (ora=08:17:33). Questo processo si chiama **clicca e trascina**.

I dati selezionati verranno evidenziati. Rilasciando il tasto del mouse appare un menu dal quale si può scegliere di regolare l'intervallo della selezione oppure il **Campo zoom**. Scegliere l'opzione di zoom.

Sullo schermo appare una versione ingrandita del profilo di rumore.

Per annullare l'effetto zoom e ottenere il grafico completo, cliccare con il destro del mouse sul grafico e poi selezionare **Unzoom**.

Per annullare l'effetto zoom di un fattore di due, selezionare **Zoom Out**. Per zumare ulteriormente di un fattore di due, selezionare la voce **Zoom In.**

#### **Regolazione esatta del campo zoom**

Il metodo <clicca e trascina>, usato per evidenziare un'area del grafico, consente uno zoom approssimativo. Se si desidera zumare sugli assi x in modo preciso e definito, è necessario usare l'opzione **Correggi la selezione**.

Per ottenere il grafico completo, cliccare con il destro del mouse sul grafico e selezionare **Unzoom**.

Usare il metodo <clicca e trascina> dovunque sul grafico, per evidenziare un'area "a caso" e, dalla casella che appare, premere l'opzione **Correggi la selezione...**per accedere alla finestra di regolazione.

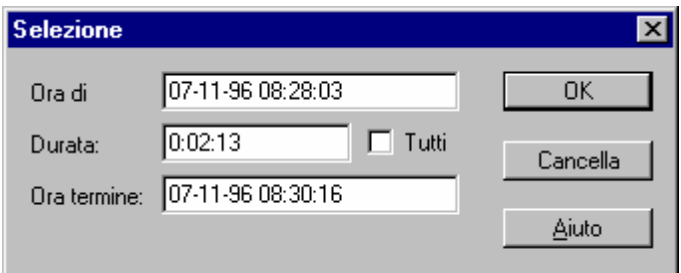

Correggere la selezione nel modo dato dall'esempio. (intervallo di due minuti dalle 08:28 alle 08:30). Premere **OK**.

Se dalla casella che appare si sceglie l'opzione **Campo Zoom**, il grafico visualizzerà esattamente il campo specificato.

## **Aggiunta di dati al Progetto**

Il progetto demodata.nxp che è stato aperto all'inizio della Guida, contiene soltanto dati provenienti da uno strumento. Se si desidera aggiungere nuovi dati, questi devono essere importati e di seguito viene spiegato come importare un file di misura da un analizzatore 2260 Investigator.

Cliccare sull'icona **Importa da PC-CARD** ( ).

Si accede così alla casella-dialogo di Windows per la selezione del file. Si può notare che non ci sono file da scegliere, poiché il campo <Tipo di file> è impostato su **File di Analisi di rumore (\*.s1\*)**. I dati che s'intende importare sono di formato s3. (Il formato s3 è uno dei molti formati file dell'analizzatore sonoro prodotti dalla strumentazione Brüel & Kjær).

Scorrere l'elenco per selezionare la voce **File di Analisi di rumore (\*.s3\*)**.

In questo modo apparirà il file **demodata.s3d**.

Evidenziarlo e premere **Apri**.

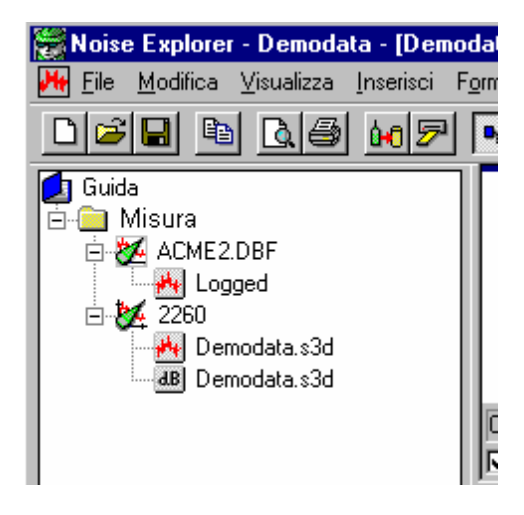

Un nuovo insieme di file si aggancia così al gruppo Misura. L'icona del 2260 ha collegati due file di misura: un insieme di risultati cronologici ( $\bigstar$ ) e un file di record globali ( $\frac{dB}{d}$ ).

Cliccando su di essi si possono vedere le informazioni che sono contenute all'interno di questi file. Notare che il file di record globali (<sup>dB)</sup>) non contiene informazioni registrate, perciò non è disponibile alcun profilo.

## **Spiegazione dei dati in dettaglio**

Questa sezione descrive la relazione tra la posizione del cursore e i diversi display.

Assicurarsi che il file **demodata.s3d** è collegato alla struttura di progetto (vedere la sezione precedente).

Selezionare dal menu principale **Finestra/Chiudi tutto**, per pulire lo spazio di lavoro.

Cliccare due volte sul file dei risultati cronologici (\*\*) associato al demodata.s3d.

Aggiustare le icone della barra degli strumenti in modo che siano come nell'esempio:

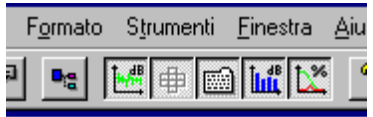

La struttura di progetto scompare e il display è formato da quattro riquadri; il profilo, lo spettro, il testo e le statistiche.

Ridimensionare i riquadri in modo che siano simili a quelli mostrati di seguito (per fare ciò, spostare il cursore del mouse sui margini dei riquadri: il cursore cambia in  $H$  e può essere usato per trascinare un margine modificando l'ampiezza del riquadro.)

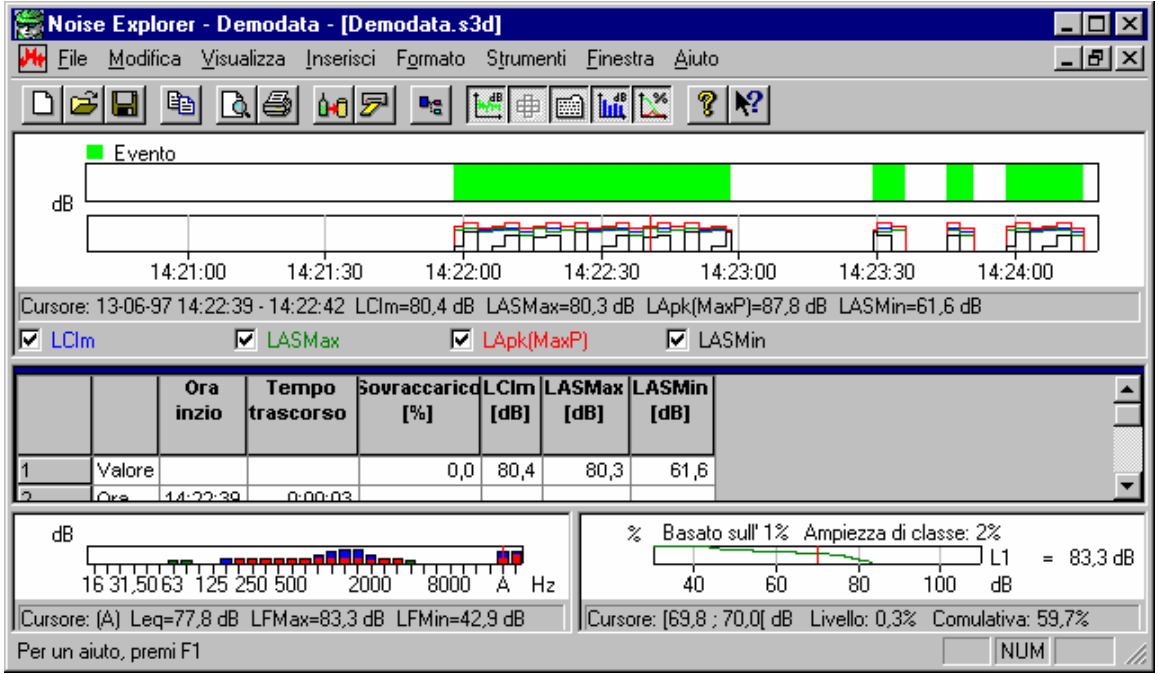

Ora posizionare il cursore del mouse sulla finestra del Profilo (grafico in alto) e cliccare vicino all'indicazione delle 14:21:00. La barra grafica rossa si posizionerà sul punto più vicino a dove si è cliccato.

Usare la freccia destra sulla tastiera per spostare il cursore verso destra. Notare come i display del testo e dello spettro si modificano. Notare in particolare che i valori indicati in basso a ciascun grafico mostrano esattamente i dati correnti rispetto alla posizione del cursore grafico.

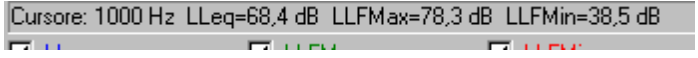

Quando il cursore grafico entra in un'area di un evento (parte marcata con una barra verde sulla parte superiore), si può vedere che nel grafico dello spettro vengono improvvisamente visualizzate molte più informazioni e che nel display delle statistiche compaiono dei valori.

Quello che si sta effettuando non è altro che spostarsi attraverso il file di misura nel tempo. Il display dello spettro mostra i valori della frequenza in quel tempo x e, il display delle statistiche mostra i valori statistici per quella frequenza sul quale è stato posizionato il cursore relativo allo spettro.

Posizionare il cursore grafico del profilo nell'intervallo tra 14:22:30 - 14:22:33. Cliccare poi dovunque sul

display dello spettro.

Usando le frecce sulla tastiera, spostare il cursore sulla frequenza dominante relativa al punto fisso nel tempo. Notare come il display del profilo rimane statico, mentre quello delle statistiche segue il cursore dello spettro.

Spostandosi sul display delle statiche, il cursore mostra le informazioni statistiche relative al livello dB selezionato.

# **Esportazione e stampa dei dati**

Questa sezione spiega come:

- Esportare dati su un foglio di calcolo elettronico
- Stampare i dati da file di misura

#### **Esporta**

Se si clicca con il tasto destro del mouse su un display nello spazio di lavoro appare un menu. Una delle voci di questo menu è l'opzione **Esporta su foglio elettronico...**.

Con questa opzione si può creare un nuovo file ASCII tab separati (.txt) piuttosto che formato Microsoft Excel (.xls). Il file contiene i dati di misura visibili.

Per esempio, se si è effettuato uno zoom sul grafico del profilo, selezionando la voce <Esporta su foglio elettronico...>, si crea un file con carattere basato sui dati che si possono vedere.

Nel caso del testo, si nota che sono stati selezionati (usando la voce Proprietà dal menu a cui si accede con il destro del mouse sul display) più parametri da visualizzare di quelli mostrati sullo schermo. Usando la barra di scorrimento si vedono tutti i dati. La funzione esporta crea un file per tutti quei dati compresi nella finestra di scorrimento.

Quando si seleziona l'opzione Esporta, si apre una finestra di salvataggio file di Windows. Localizzare la directory in cui si desidera salvare il file esportato. Ricordarsi di specificare quale formato file deve essere usato prima del salvataggio, (scegliere fra ASCII tab separati (.txt) e Microsoft Excel (.xls) usando il campo **Salva come tipo**.)

#### **Stampa**

Noise Explorer è dotato di una funzione che consente di stampare, su stampanti con sistema Windows, i dati dai file di misura.

Alla funzione di stampa si accede cliccando sull'icona  $\Box$ 

Nel campo **Seleziona gli argomenti di stampa**, un segno di spunta appare accanto alle voci che si desidera stampare. Noise Explorer suggerirà quelle possibili in relazione al display correntemente attivo.

#### **Per esempio:**

- se nello spazio di lavoro si attiva un display, Noise Explorer suggerirà di stampare quel display e le proprietà dello strumento associato con esso. Le altre voci stampabili disponibili sono quelle relative allo stesso file di misura. Se selezionate, saranno stampate usando l'ultima scala salvata.
- se si attiva la struttura di progetto, Noise Explorer suggerirà che tutti i dati associati con la voce/nodo

- compreso le sotto-cartelle e file - siano stampati. Le voci selezionate saranno stampate usando l'ultima scala salvata.

Evidenziando la radice del progetto.  $\Box$ , il programma seleziona tutti i dati.

Premendo **Stampa**, si inviano gli argomenti selezionati alla stampante, o ad un file .rtf, a seconda dell'opzione di **Uscita** selezionata.

#### **Layout pagina**

La funzione di layout pagina consente di decidere lo schema della pagina di stampa e vi si accede dal menu **File/Imposta pagina...**.

Nella sezione **Logo** è possibile definire un file grafico nel campo **Nome del file (\*.WMF):**. Il nome specificato in questo campo è del tipo grafico Windows Metafile Format che sarà utilizzato per creare il logo sulla carta stampata. Solitamente viene scelto il logo aziendale. Per identificarlo là dove è stato memorizzato, usare la funzione **Percorso...**.

I campi **Stampa il logo in alto a sinistra** e **Stampa il logo in alto a destra** consentono di posizionare l'angolo sx/dx del logo in relazione all'angolo superiore sx/dx della pagina.

Se non si desidera la stampa del logo, attivare la casella **Senza logo**.

Se si desidera la stampa del numero di pagina, attivare la casella **con il numero di pagina in basso a destra**.

### **Anteprima di stampa**

Quando si seleziona Anteprima di stampa ( $\Box$ ), si apre la finestra di selezione degli argomenti di stampa. Scegliere le voci che si desidera stampare e premere il tasto **Anteprima di stampa**.

Usare l'anteprima di stampa per visualizzare esattamente come la selezione verrà stampata. Per avere una visione più dettagliata utilizzare il tasto **zoom in**.

Per stampare più di una pagina premere il tasto **Due pagine**, per ottenere una presentazione a libro delle pagine stampare. **Pagina precedente** e **Pagina successiva** consentono di spostare la visualizzazione su tutte le pagine di stampa.

È possibile stampare direttamente dalla finestra Anteprima di stampa premendo il tasto **Stampa...**.

Per **uscire** dall'anteprima di stampa, premere **Chiudi**.

# **Informazioni sui marcatori**

In questa sezione si fornisce le informazioni sull'uso dei marcatori di dati.

I **marcatori** sono annotazioni sui grafici dei file logged/cronologia che vengono immessi dall'operatore e/o dallo strumento per escludere/marcare i dati durante la misura.

Selezionare **Finestra/Chiudi tutto** dal menu principale per pulire lo spazio di lavoro.

Doppio click sull'icona cronologia (<del>|N</del>) associata con il nodo demodata.s3d, per aprire i diversi display.

Assicurarsi che l'icona  $\mathbb{E}$  sia attiva in modo da mostrare il profilo e premere le icone  $\blacksquare, \mathbb{E}$  e  $\mathbb{H}$  per dare il massimo spazio al display del profilo.

Sulla parte superiore del grafico è presente una barra colorata che indica dove sono posizionati i marcatori, oltre ad una chiave per spiegare il tipo di marcatore. In questo caso è un marcatore di Evento di colore verde.

Un marcatore di evento viene inserito automaticamente dal 2260 Investigator durante una misura, quando impostato nel modo di autoregistrazione eventi. I marcatori di evento non possono essere modificati con Noise Explorer, solo visualizzati.

Per visionare/modificare le **Proprietà dei marcatori**, cliccare due volte sul marcatore o sulla sua etichetta. In questo modo si accede alla finestra Proprietà: il tasto di aiuto spiegherà più in dettaglio la gestioni dei marcatori.

#### **Note sugli eventi:**

Il modo di autoregistrazione eventi consente al 2260 di misurare i livelli di rumore di fondo usando un gruppo di parametri e, quando innescato da un evento, usare un altro insieme di parametri per la durata dell'evento.

Per esempio, si imposta un trigger di evento ad un livello Laeq di 70dBA. Per tutto il tempo che il rumore manifesta un livello inferiore a questo valore, il campionamento può avvenire ad intervalli di un minuto; appena il livello supera i 70dBA (per esempio quando si avvia un compressore), il campionamento si riduce ad intervalli di 1 secondo e continua finché il livello non scende sotto quello di trigger. In questo modo si ottiene una maggiore risoluzione negli intervalli relativi agli eventi.

Gli eventi possono essere facilmente individuati sul profilo. In primo luogo sono evidenziati dalla presenza di un marcatore e secondariamente il numero dei parametri misurati e della frequenza di registrazione aumenta.

Nell'esempio la normale frequenza di registrazione è impostata su un campionamento di LAeq ogni sei secondi. Quando si presenta un evento, la frequenza di campionamento aumenta di una volta ogni tre secondi.

# **I display di Noise Explorer**

Questa sezione descrive con maggiori dettagli le parti dei diversi display proposti da Noise Explorer. Tutti i riferimenti sono presenti nei dati dimostrativi (demodata) forniti con Noise Explorer.

Queste parti riguardano:

- Display del Profilo
- Display del Testo
- Display delle Statistiche
- Display dello Spettro

## **Display del Profilo**

Selezionare **Finestra/Chiudi tutto** dal menu principale per pulire lo spazio di lavoro.

Aprire la voce **demodata.s3d** nella sezione **Misura** , cliccando due volte sull'icona o selezionando **Apri**

dal menu che appare cliccando con il tasto destro del mouse. Nello spazio di lavoro appare una finestra che è necessario ingrandire.

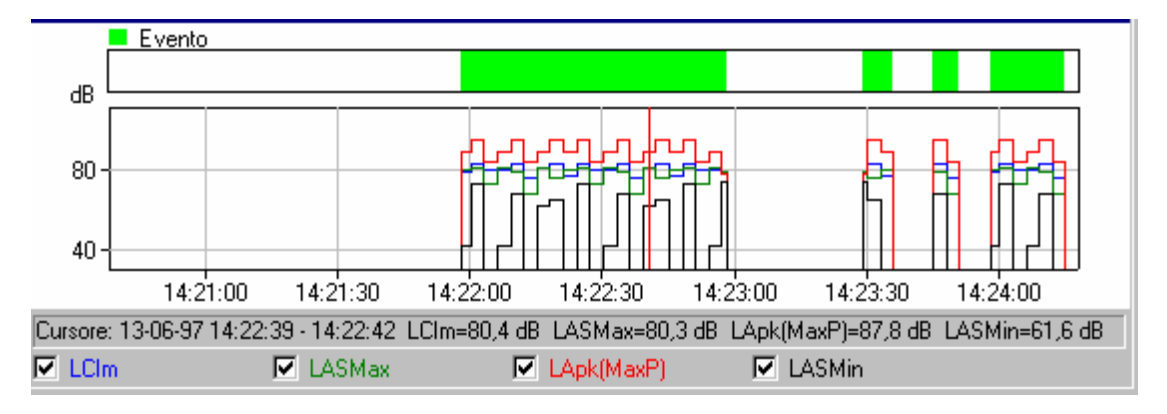

In alto alla finestra è rappresentato il **grafico del profilo**, mentre in basso è raffigurato il **sommario del testo,** cioè dati di misura relativi alla posizione corrente del cursore grafico.

In basso al grafico sono raffigurate delle caselle, una per ogni curva del grafico. Cliccare in queste caselle o sul testo accanto per mostrare o nascondere il rispettivo grafico. Se si prova a cliccare su una casella grigia, a cui non è associato nessun attributo, si aprirà la finestra delle proprietà del grafico cronologico.

Proprio sopra queste caselle c'è una linea di testo che definisce i valori dei dati relativi alla posizione del **cursore grafico**. Il cursore grafico è una linea verticale rossa che può essere spostata sia cliccando sul grafico (il cursore grafico si posiziona sul cursore del mouse), oppure usando le frecce destra/sinistra della tastiera. Notare come le informazioni del testo variano con il movimento del cursore.

Il campo degli assi x e y può essere cambiato nella sezione **Assi** della finestra **Proprietà**. Per accedere a questa finestra è necessario cliccare con il tasto destro del mouse oppure cliccare due volte sul grafico. Per ulteriori informazioni su come variare i valori, premere il tasto di aiuto nella sezione Assi.

Nella finestra Proprietà del Profilo esistono altre due sezioni: **Legenda** e **Marcatori.**. La Legenda determina quale dei parametri misurati disponibili viene associato ad una curva del grafico. I Marcatori consentono di conoscere le proprietà di ciascun marcatore impostato nel progetto. In Noise Explorer i marcatori non possono essere modificati.

Nel menu, che appare cliccando il tasto destro del mouse sul grafico, appaiono anche i comandi **Zoom**. Questi hanno lo stesso effetto di modificare la scala dell'asse x. **Unzoom** riporta la scala a pieno campo.

Il grafico può essere copiato sugli Appunti di Windows usando il comando **Copia** dal menu Modifica, premendo **Ctrl+C**, oppure cliccando sull'icona

Usando la funzione **Esporta su foglio elettronico...** si può creare un file sia con caratteri ASCII tab separati (.txt) sia nel formato di Windows Excel (.xls). Il file conterrà i dati di misura selezionati.

**Nota:** per assicurarsi che sia il grafico ad essere copiato sugli Appunti e non il testo, prima di premere il comando Copia, cliccare dentro l'area del grafico per renderla attiva.

Il sommario della misura e i dati di configurazione del fonometro di misura possono essere copiati negli Appunti nello stesso modo. Ricordarsi di attivare prima la specifica finestra.

Il comando di stampa provvede a stampare i dati degli Appunti. Per verificare quello che verrà stampato, utilizzare la funzione di Anteprima di stampa dal menu File, o cliccare sulla relativa icona  $\Box$ .

# **Display del Testo**

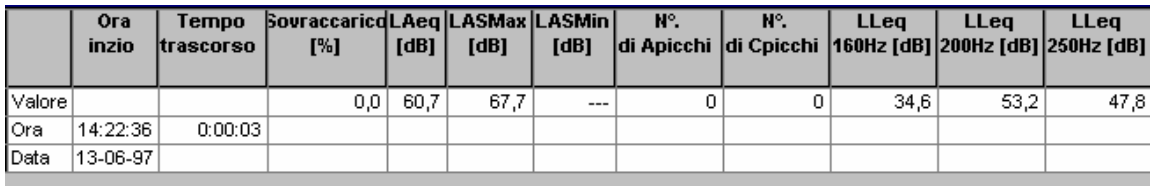

Il testo può essere copiato sugli Appunti di Windows utilizzando il comando **Copia** dal menu Modifica, premendo Ctrl+C, oppure cliccando sull'icona ...

Usando la funzione **Esporta su foglio elettronico...** si può creare un file sia con caratteri ASCII tab separati (.txt) sia nel formato di Windows Excel (.xls). Il file conterrà i dati di misura selezionati.

**Nota:** per assicurarsi che sia il testo ad essere copiato sugli Appunti e non il grafico, prima di premere il comando Copia, cliccare dentro l'area del testo per renderla attiva.

Il comando di stampa provvede a stampare i dati degli Appunti. Per verificare quello che verrà stampato , utilizzare la funzione di Anteprima di stampa dal menu File, o cliccare sulla relativa icona  $\Box$ .

Notare che nel caso del display del testo, i parametri selezionati possono essere in numero maggiore rispetto a quelli realmente visualizzati sullo schermo. Usando la barra di scorrimento si possono vedere tutti i dati. La funzione di Esporta crea un file che comprende tutti i dati della finestra anche quelli non visibili direttamente.

Qualche volta il testo nella colonna è troppo lungo rispetto alla sua larghezza. Per allargare una colonna posizionare il cursore del mouse su uno dei margini di divisione tra le colonne. Quando cambia in  $\Pi$ , lo si trascina fino ad ottenere la larghezza desiderata.

# **Display delle Statistiche**

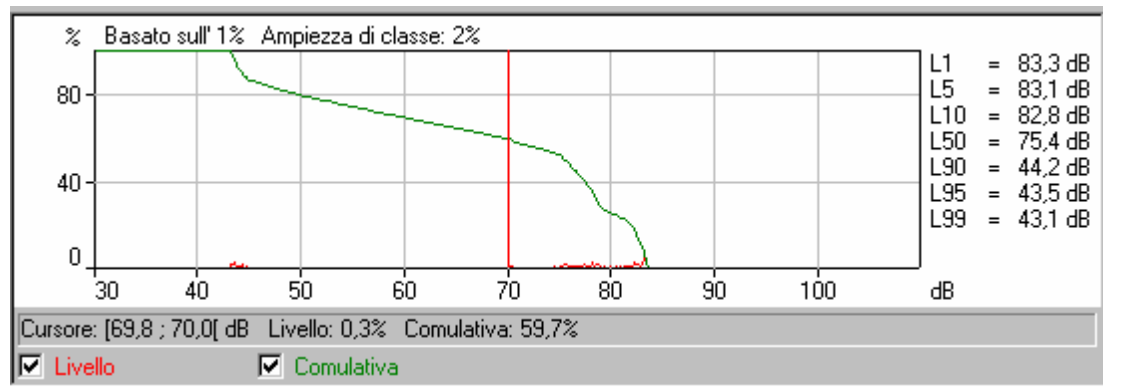

Alla base dei grafici della distribuzione ci sono due caselle, una per ogni curva del grafico. Cliccare su queste caselle o sul testo accanto per mostrare o nascondere la rispettiva curva.

Appena sopra queste caselle c'è una linea che indica i valori dei parametri nella posizione corrente del **cursore grafico**. Il cursore grafico è una linea verticale rossa che può essere spostata sia cliccando sul grafico (il cursore grafico si posiziona sul cursore del mouse), oppure usando le frecce destra/sinistra della tastiera.

Accanto al grafico è raffigurato l'elenco dei **valori dei frattili**. Questi sono definiti nella sezione **Ln** della finestra Proprietà associata al display. A questa si accede sia cliccando due volte sul grafico che cliccando con il tasto destro del mouse e selezionando **Proprietà** dal menu. E' possibile modificare il valore dei frattili e vederne l'effetto nella finestra dopo aver premuto OK.

Il campo degli assi x e y può essere cambiato nella sezione **Assi** della finestra Proprietà. Per ulteriori informazioni su come variare i valori, premere il tasto d'aiuto nella sezione Assi.

Nel menu, che appare cliccando il tasto destro del mouse sul grafico, sono presenti anche i comandi **Zoom**. Questi comandi hanno l'effetto analogo di una modifica della scala dell'asse x. **Unzoom** riporta la scala a pieno campo.

Il grafico può essere copiato sugli Appunti di Windows utilizzando il comando **Copia** dal menu Modifica, premendo Ctrl+C, oppure cliccando sull'icona ...

Il comando di stampa provvede a stampare i dati degli Appunti. Per verificare quello che verrà stampato, utilizzare la funzione di Anteprima di stampa dal menu File, o cliccare sulla relativa icona 4.

Usando la funzione **Esporta su foglio elettronico...** si può creare un file sia con caratteri ASCII tab separati (.txt) sia nel formato di Windows Excel (.xls). Il file conterrà i dati di misura selezionati.

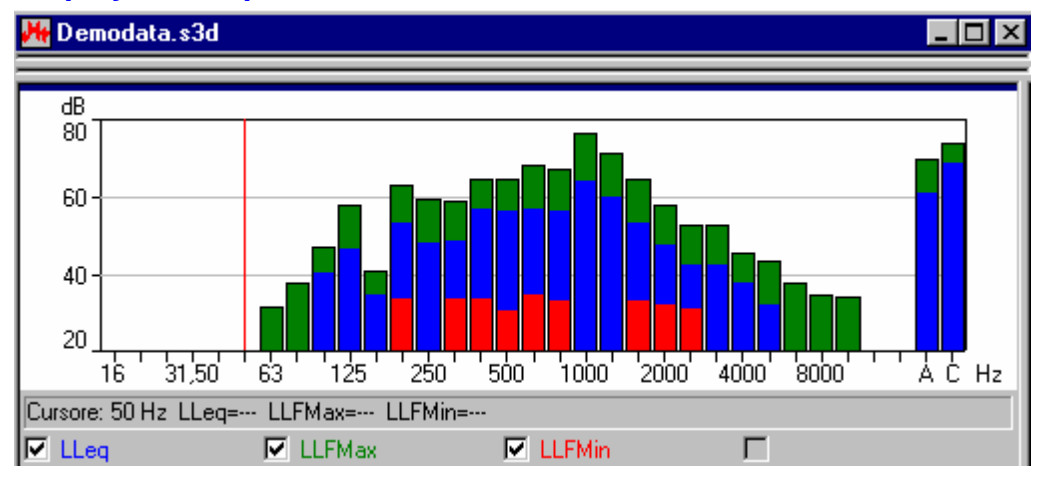

# **Display dello Spettro**

In fondo al grafico dello spettro ci sono quattro caselle, una per ogni curva del grafico a barre. Cliccare su queste caselle o sul testo accanto per mostrare o nascondere il rispettivo grafico/barra.

Appena sopra queste caselle c'è una linea che indica i valori dei parametri nella posizione corrente del cursore grafico. Il cursore grafico è una linea verticale rossa che può essere spostata sia cliccando sul grafico (il cursore grafico si posiziona sul cursore del mouse), oppure usando le frecce destra/sinistra della tastiera.

Per accedere alla finestra delle proprietà, cliccare due volte sul grafico oppure cliccare con il tasto destro del mouse e selezionare **Proprietà** dal menu.

Il campo dell'asse y del grafico viene modificato nella sezione **Assi** nella finestra delle proprietà. Per ulteriori informazioni su come variare i valori, premere il tasto di aiuto nella sezione Assi.

Nel menu, che appare cliccando il tasto destro del mouse sul grafico, sono presenti anche i comandi **Zoom**. Questi comandi hanno lo stesso effetto di modificare la scala dell'asse x. **Unzoom** riporta la scala a pieno campo.

Il grafico può essere copiato sugli Appunti di Windows utilizzando il comando **Copia** dal menu Modifica, premendo Ctrl+C, oppure cliccando sull'icona <sup>en</sup>.

Usando la funzione **Esporta su foglio elettronico...** si può creare un file sia con caratteri ASCII tab separati (.txt) sia nel formato di Windows Excel (.xls). Il file conterrà i dati di misura selezionati.

# **Cartelle e Struttura di progetto**

Questa sezione descrive i metodi di gestione dei progetti di Noise Explorer. Si possono trovare informazioni su:

- Gestione della Struttura
- Apertura e modifica delle finestre
- Cancellazione

### **Gestione della Struttura**

Per evitare confusione ed utilizzare Noise Explorer con la massima efficienza, è una buona abitudine rinominare la maggior parte degli argomenti riportati nella Struttura per evitare di avere troppi nomi indefiniti come "senza titolo", "logged", ecc.

Quando si dispone di un progetto con molti gruppi che comprendono diverse cartelle, ecc., può diventare difficile individuare con esattezza su quale documento o sezione si sta lavorando. Cliccando sulle icone degli strumenti è possibile espandere o restringere le sezioni per rivelare o nascondere i dettagli della struttura. Un gruppo o una sezione che può essere espansa presenta il simbolo <+>, mentre quella che può essere ridotta presenta il segno <->.

#### **Apertura e modifica delle finestre**

Noise Explorer è in grado di visualizzare molte finestre simultaneamente, ognuna con la sua area di lavoro. Questo significa che possono essere presentate nello stesso tempo molte informazioni. Per concentrare l'attenzione sull'informazione desiderata è possibile aprire, chiudere, ridimensionare e spostare tutte le finestre.

In primo luogo assicurarsi che l'intera struttura di progetto sia visualizzata (vale a dire nessun segno <+> deve essere presente nelle varie sezioni), in caso contrario cliccare su <+> per espandere.

Cliccare due volte su tutte cartelle, alla terminazione delle varie sezioni. Per ogni "click", si apre una nuova finestra nell'area di lavoro. È possibile aprire le finestre cliccando con il tasto destro del mouse sulle varie terminazioni delle sezioni e selezionando **Apri** dal menu.

Per portare una finestra di fronte alle altre, cliccare due volte sulla sua icona della struttura. In alternativa usare l'elenco presente in fondo al menu Finestra.

Il menu Finestra offre altre tre voci chiamate **In cascata, Disposizione verticale** e **Disposizione orizzontale** che consentono di visualizzare tutte le finestre aperte in modo tale che almeno una parte di ognuna sia visibile.

Premendo **Ctrl+F6** è possibile scorrere in avanti il gruppo o scorrrerlo indietro premendo **Ctrl+Shift+F6**.

Per avere più spazio per la visione dei grafici e del testo, variare la larghezza del display della Struttura di progetto, posizionando il cursore del mouse sul margine destro dell'area. Quando il cursore assume la forma ( $H$ ), trascinarlo a destra o a sinistra tenendo premuto il tasto sinistro del mouse, aumentando o diminuendo la larghezza. Per eliminare completamente la finestra Struttura di progetto usare il rispettivo comando nel menu Visualizza oppure l'icona ...

#### **Cancellazione**

#### **Cartelle e Argomenti**

Può capitare di creare cartelle ed argomenti per errore. Per cancellarli cliccare con il tasto destro del mouse sull'argomento e selezionare **Cancella**. Prima di effettuare la cancellazione sarà sempre chiesta la conferma. Non esiste una funzione di annullamento della cancellazione: una volta che un argomento è stato cancellato, viene rimosso dal progetto.

# **Importazione dei dati**

Questa sezione descrive come:

- A Importare data file prodotti da uno strumento via RS-232 link
- B Importare data file via PC-CARD prodotti da uno strumento o da altri sistemi operativi
- C Importare data file prodotti da altri programmi applicativi Brüel & Kjær

### **A. Importare data file prodotti da uno strumento via RS-232**

**Nota:** questa sezione è interessante solo se si dispone di una chiave software ed un fonometro. Passare alla sezione B se non si dispone di nessuno dei due.

Questa sezione descrive come:

- Importare i data file prodotti da uno strumento
- Visualizzare la configurazione dello strumento al momento della registrazione
- Stampare o copiare la configurazione a scopo di documentazione

Usando Noise Explorer è possibile trasferire i dati di misura da uno strumento utilizzando una connessione RS 232C.

I dati inseriti sono di sola lettura e perciò non possono essere modificati.

Per importare data file, cliccare sull'icona  $\frac{d}{d}$ . Questa operazione dà inizio al trasferimento.

Dopo avere selezionato il tipo di strumento dal quale si desidera trasferire i dati, cliccare su <Successivo> e seguire le istruzioni delle varie pagine. Per ulteriori spiegazioni, premere il tasto di aiuto.

### **Visualizzazione della configurazione**

Per visualizzare la configurazione dello strumento, cliccare con il tasto destro del mouse sull'icona della sezione di misura della Struttura di progetto. Selezionare **Proprietà** e scegliere **Visualizza/Modifica...** . In questo modo si accede ad un gruppo di caselle-dialogo.

Premere i vari pulsanti, per visualizzare le informazioni sul tipo di fonometro, le impostazioni, il tempo di

misura, ecc. Se si desidera si possono aggiungere dei commenti nei campi **Postazione**, **Operatore**, **Nome del sito** e **Parole-chiave**. I campi restanti sono di sola lettura e non possono essere modificati.

#### **Copia e stampa della configurazione a scopo di documentazione**

Evidenziando l'icona dello strumento e premendo Stampa dal menu File (oppure la relativa icona) si possono stampare le informazioni generali del fonometro. Con **Copia**, le informazioni vengono inviate negli Appunti di Windows, pronte per essere "incollate" in un testo di altre applicazioni.

#### **B. Importare data file via PC-CARD prodotti da uno strumento o da altri sistemi operativi**

**Nota:** questa sessione è interessante solo se si dispone di una chiave software. Passare alla sessione C se non se ne dispone.

Questa sezione descrive come:

- Inserire file dati che sono stati memorizzati in file
- Visualizzare la configurazione che il fonometro aveva al momento della misura
- Stampare o copiare le informazioni di configurazione a scopo di documentazione

Con Noise Explorer è possibile importare data file da strumenti via PC-CARD o da altri sistemi operativi, per esempio da un server di rete.

Potrebbe essere utile effettuare un **backup di tutti i dati** su un server da usare come archivio. Usare il trasferimento tramite l'opzione PC-CARD per caricare questi file in un progetto Noise Explorer.

I dati importati sono di sola lettura e perciò non possono essere modificati.

Per importare data file, cliccare sull'icona **Public del per accedere ad una finestra-dialogo Windows.** 

Dopo aver selezionato il file che si intende importare, premere Apri ed il file selezionato verrà inserito nella sezione Misura della Struttura di progetto.

#### **C. Importazione di file da altri programmi applicativi Brüel & Kjær**

Questa sezione mostra come importare data file da altri programmi applicativi Brüel & Kjær.

I file da importare devono essere presenti nell'hard-disk del PC o nel drive di rete in uso.

Per importare data file, scegliere l'opzione **Dati da altre applicazioni Brüel & Kjær...** dal menu **Inserisci**. Questa operazione dà inizio al trasferimento.

Dopo aver selezionato l'applicazione che si desidera importare, cliccare su Successivo e seguire le istruzioni. Per ulteriori informazioni cliccare sul tasto di aiuto.

Il menu Proprietà può essere usato per visualizzare, copiare o stampare le proprietà dei dati importati relativi allo strumento usato.

## **Software BZ7208 per analisi FFT**

Noise Explorer consente di poter documentare le misure FTT effettuate con l'analizzatore 2260 Investigator dotato del software BZ7208 per analisi FFT (2260H). Questo si realizza scaricando in un PC i dati ottenuti per eseguire le ulteriori analisi.

# **Aggiunta di dati al Progetto**

Per aggiungere dati ad un nuovo progetto, cliccare con il destro del mouse sulla cartella Misura del progetto predefinito. Questa azione farà accedere ad un menu che contiene diverse opzioni per importare dei dati.

Evidenziare l'opzione **Nuova misura (via PC-CARD)...** mantenendo il destro del mouse premuto con il cursore sulla voce richiesta, si apre una finestra-dialogo "**Apri un file del 2260**". Selezionare File di tipo uguale a File FFT (\*.stp) in basso alla finestra. Cliccare sul file indicato come **Demodata.FFT**.

I dati FFT possono essere visualizzati nel display del Profilo (se la misura è una misura registrata), nel display del Testo e nel display dello Spettro come descritto nella sezione precedente (**I display in Noise Explorer**).

Nella finestra Proprietà è stata aggiunta alle voci Assi, Legenda e Marcatori, un'altra chiamata Scala. La finestra a cui si accede premendo questa voce, consente di specificare il dimensionamento in scala dell'asse Y, le annotazioni e l'unità dei dati FFT. Le impostazioni saranno comuni al Profilo, allo Spettro ed al Testo.

# **Misure d'intensità con il BZ7205**

Questa Guida presuppone che il lettore sia già in possesso di una certa conoscenza nel misurare l'intensità sonora. Inoltre il lettore dovrebbe avere già superato la parte generale riguardante la Guida a Noise Explorer.

Il modulo d'intensità sonora inserito in Noise Explorer consente di documentare quelle misure effettuate con il sistema portatile d'intensità sonora che consiste in: Analizzatore 2260 Investigator con Software d'intensità BZ7205 - 2260E, e kit di sonde d'intensità sonora per il 2260 - 3595. La documentazione sarà ottenuta trasferendo le misure ad un PC per ulteriori analisi.

### **Aggiunta di dati ad un Progetto**

Per aggiungere dati ad un progetto, cliccare con il tasto destro del mouse sulla cartella Misura nel progetto predefinito. Si accede ad un menu con diverse opzioni per l'importazione di dati.

Scegliere l'opzione **Nuova misura (via PC-CARD)...**tenendo premuto il destro del mouse con il cursore ad evidenziare la voce richiesta. Si accederà alla finestra-dialogo chiamata **Apri un file del 2260**. Selezionare come Tipo di file, in basso alla finestra, i file d'intensità sonora (\*.stp). Cliccare sul file mostrato (**Demodata.stp)** e premere Apri. L'estensione **.stp** del file indica a Noise Explorer che questo è un file d'intensità sonora proveniente dal BZ7205.

La struttura della directory ha un nodo chiamato **A** collegato sotto il nodo **Demodata.stp**. Questo perché, a scopo dimostrativo, si è caricato una casella con una superficie totale (**A**), che è divisa in cinque superfici (cliccare su "+" accanto ad **A**) **FRONT**, **LEFT**, **TOP**, **RIGHT** e **BACK**, ognuna divisa in una griglia (4x4) di 16 segmenti sui quali sono state prese le misure d'intensità sonora.

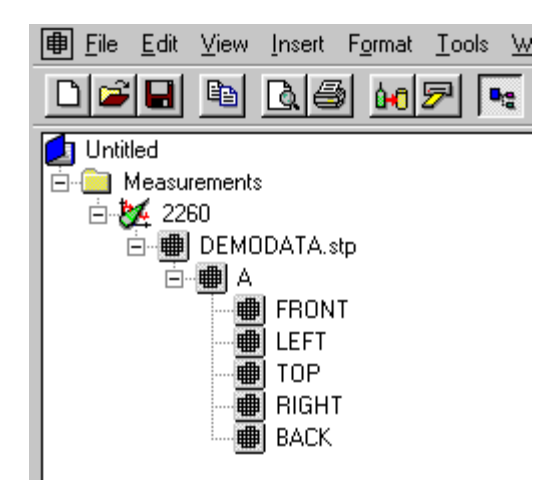

Per le informazioni riguardanti come rinominare o aggiungere commenti al progetto di Noise Explorer, riferirsi alla Sezione 3.

Cliccando con il tasto destro del mouse su qualsiasi dei file collegati alla cartella Misura, si aprono dei menu. Nel software dimostrativo per l'intensità, solo alcune delle opzioni presenti nel menu sono attive.

Selezionando l'opzione **Proprietà** si aprono tre pagine. La prima si riferisce alle informazioni generali sulla postazione di misura insieme ai commenti e alle parole-chiave che possono essere aggiunte al file di misura. Le altre due pagine contengono i dettagli hardware e le impostazioni.

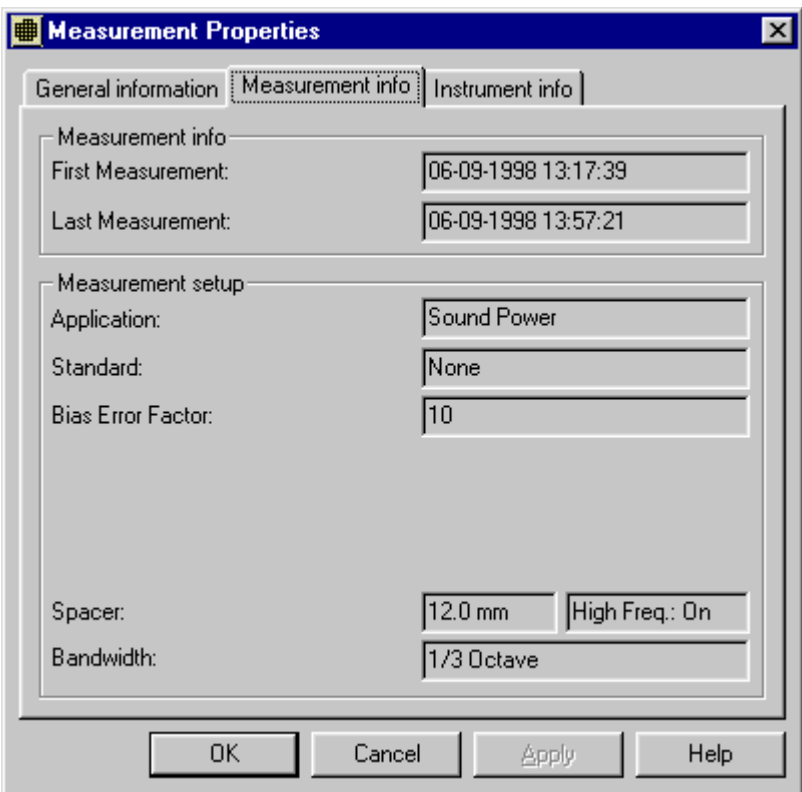

## **Selezione dati specifici**

La finestra che appare cliccando due volte sul file **Demodata.stp** consiste in tre differenti display: **Display della Superficie, Display del Testo** e **Display dello Spettro**. Questi possono essere ingranditi o ridotti trascinando con il cursore del mouse i margini dei riquadri, come spiegato precedentemente nella Guida. I display possono essere anche eliminati dallo schermo o visualizzati tramite la funzione **Visualizza** dal menu principale Windows.

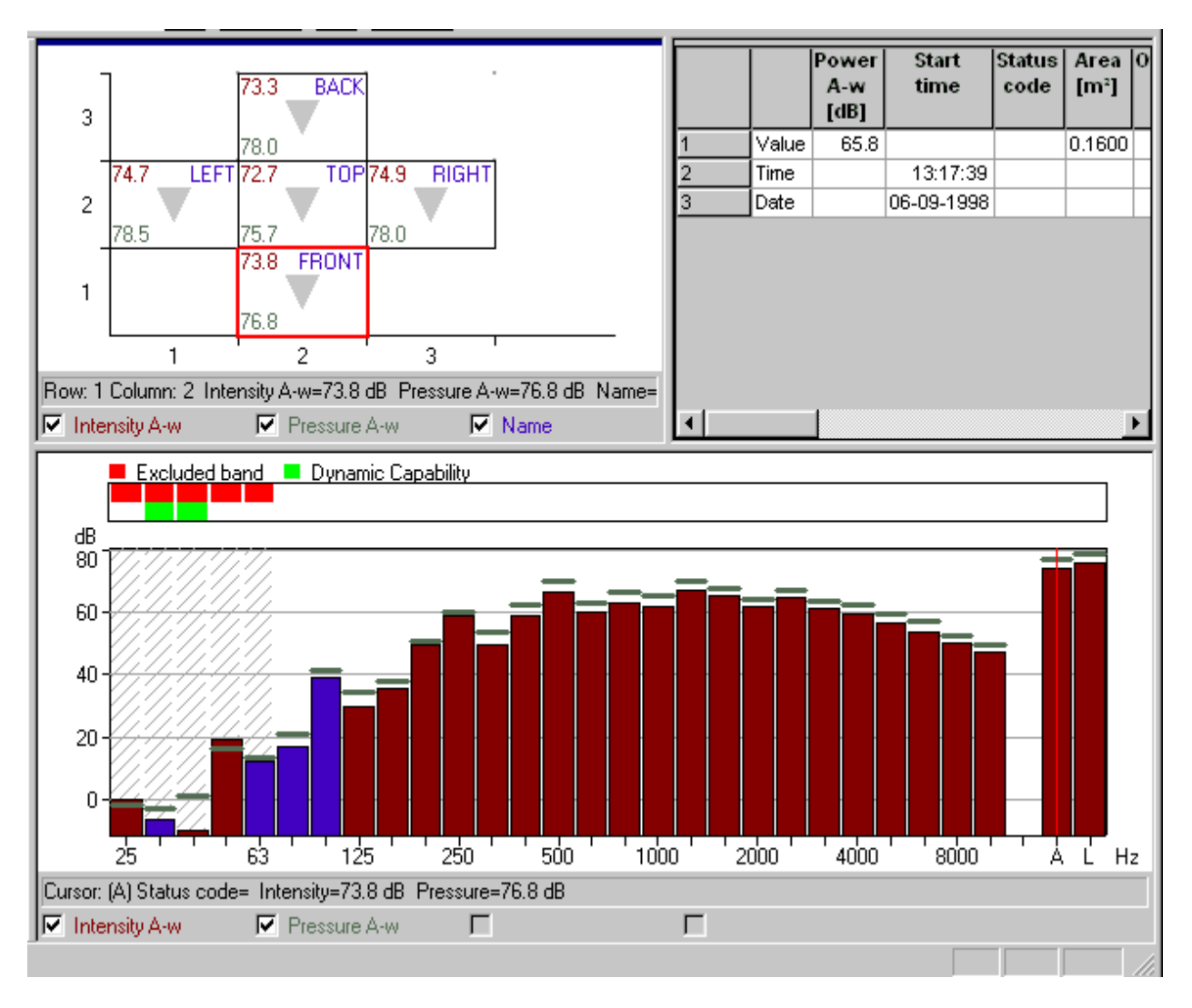

I tre display sono in correlazione. Le informazioni mostrate dal **Display dello Spettro** e dal **Display del Testo** sono in relazione alla misura evidenziata nel **Display della Superficie**.

Considerare ora i tre display singolarmente:

# **Display della Superficie**

Nel display della Superficie, il cursore prende la forma di una casella rossa che può essere spostata con il mouse su qualsiasi delle superfici di misura (in questo caso solo una). I valori indicati all'interno della casella sono la media o in alcuni casi la somma della superficie completa.

Cliccando sul file **A** nella struttura di progetto vengono mostrate, sul display totale, tutte le superfici e cliccando su **FRONT** vengono mostrate tutte le misure individuali, per una data superficie, in un formato a griglia, con la posizione di ogni singola misura occupante un segmento all'interno di questa griglia. Come sopra, il cursore è in forma di casella rossa che viene usata per evidenziare le posizioni di ciascuna misura. L'informazione indicata nel segmento può essere selezionata nel menu **Proprietà della Superficie**, al quale si accede in due modi: cliccando due volte con il tasto sinistro del mouse oppure dal menu che appare cliccando con il tasto destro del mouse.

Evidenziare l'opzione **Proprietà** per accedere a una finestra a due pagine chiamata **Proprietà della Superficie**. La prima pagina (Assi) consente di scegliere il numero delle misure (segmenti) da visualizzare nella finestra della superficie in qualsiasi momento. La seconda pagina (Legenda) determina quali parametri, quantità derivate e informazioni sulla misura vengono mostrate nella finestra.(solo quattro parametri per volta).

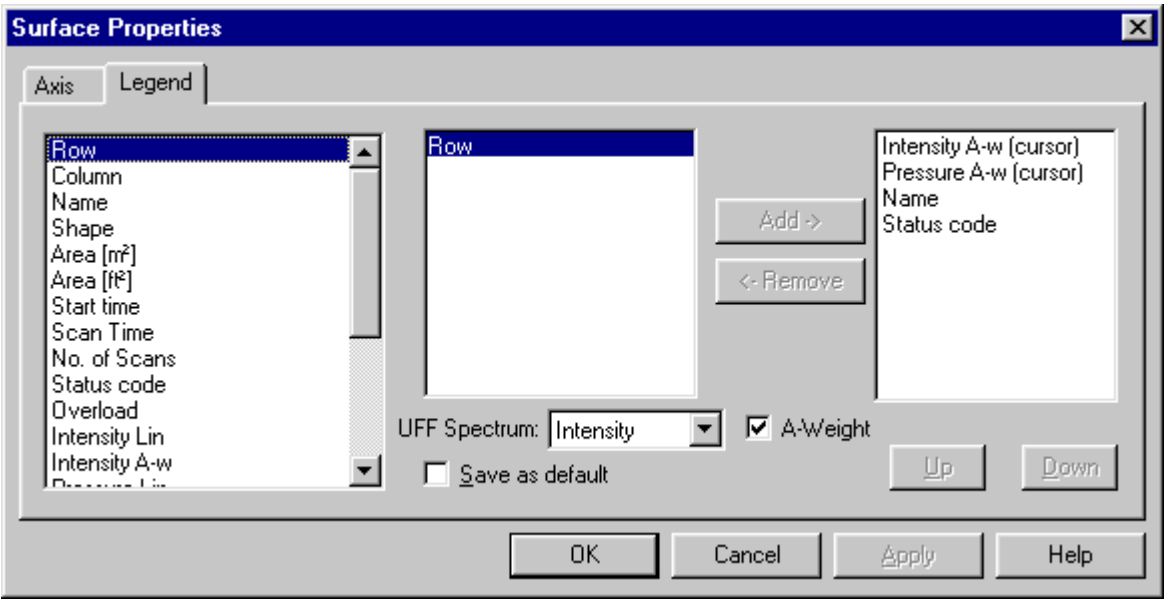

Per variare uno dei parametri indicati, evidenziare quello che si desidera eliminare, questo attiverà il comando Rimuovi. Cliccare sulla freccia e il parametro evidenziato sarà eliminato dall'elenco dei quattro parametri visualizzati. Nello stesso momento il comando Aggiungi verrà attivato per aggiungere il quarto parametro, evidenziandolo nell'elenco sulla sinistra e cliccando sulla freccia Aggiungi.

Fra i parametri scelti, alcuni sono seguiti dall'indicazione <(cursore)>. Questo sarà argomento di discussione nella sezione successiva. Se si sceglie un parametro dipendente dalla frequenza, come l'intensità Lin, la colonna al centro della pagina fornirà una lista di frequenze relative al parametro. I vari parametri mostrati nel display possono essere eliminati o aggiunti tramite i segni di spunta sulla barra in basso alla finestra.

Le altre voci del menu che appare quando si clicca con il destro del mouse sono:

## **Opzioni di zoom**

Il contenuto di un singolo segmento viene visualizzato in accordo alla sua dimensione. Se è troppo piccolo, le indicazioni vengono date come punti colorati poste agli angoli del rettangolo. Se si effettua una zumata, il contenuto cambia, indicando un testo o un valore.

## **Scelta della superficie**

Le misure d'intensità sonora sono prese sempre su una o diverse superfici. Si può scegliere tra le misure singole o la superficie (genitore) a cui appartengono usando le funzioni **Superficie in alto** o **Superficie in basso**.

## **Opzioni di esportazione**

Queste funzioni consentono di esportare le informazioni della misura

- 1 in file ASCII\* tab separati o formato .xls su un foglio elettronico (vedere Esporta su foglio elettronico sotto il display dello Spettro),
- 2 oppure su un software di mappatura come il **software di identificazione della sorgente sonora 7752** usando file UFF o come il Golden software **Surfer** (indirizzo Internet: www.goldensoftware.com), usando file XLS.
- 3 oppure come file UFF contenenti il lavoro completo.

L'esportazione sul **Software di identificazione della sorgente sonora 7752** può anche essere eseguita premendo l'icona Superficie della mappa nella barra degli strumenti:

n

Questa operazione lancerà il software di identificazione della sorgente sonora con i dati ottenuti dalla superficie corrente insieme alle sue dimensioni. Il parametro **Spettro UFF** nelle Proprietà della superficie - Legenda, determina quale dei due spettri misurati (Intensità o Pressione per le misure di potenza sonora) è da esportare.

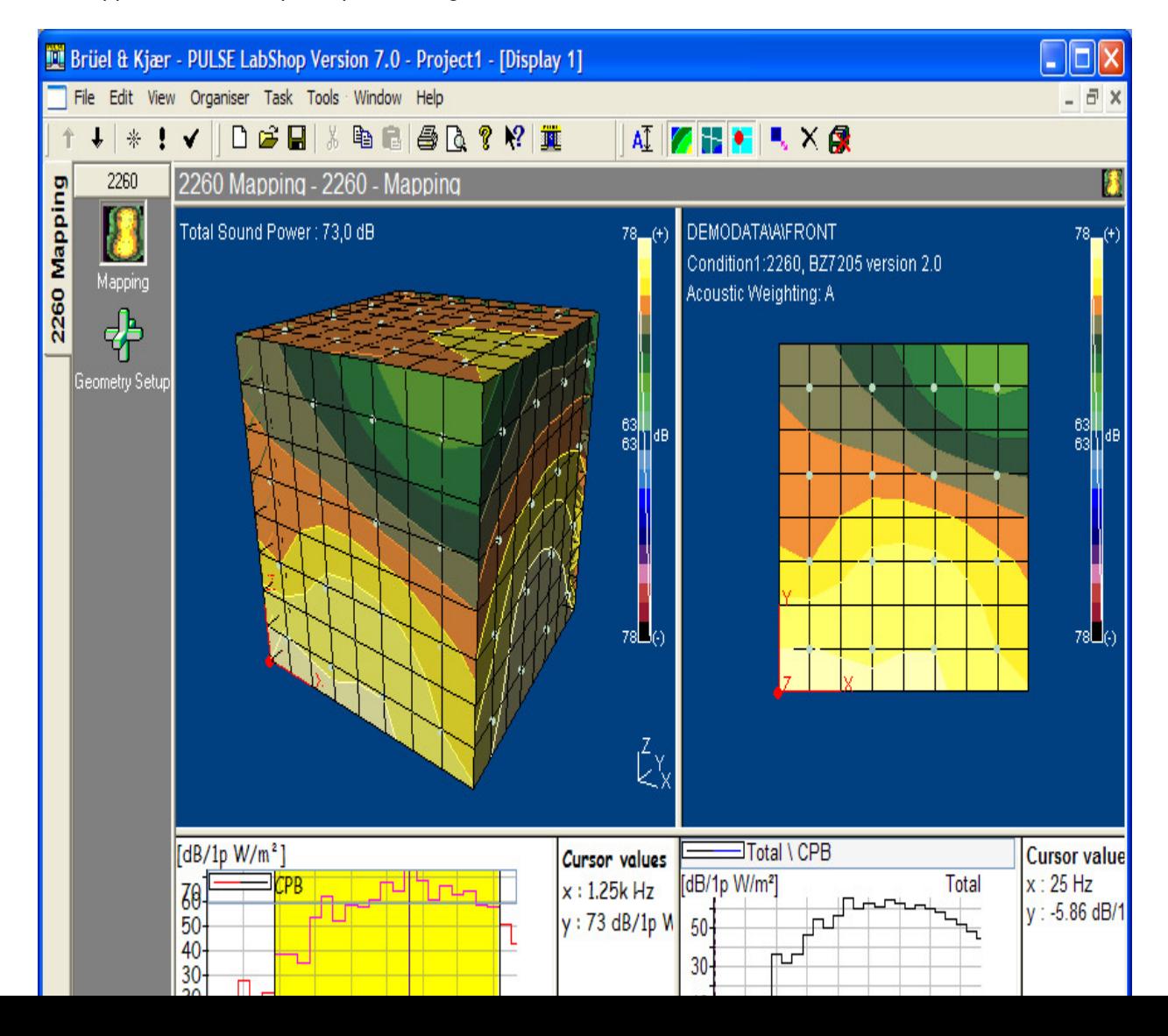

La mappatura delle cinque superfici eseguita con il software 7752 sarà simile a:

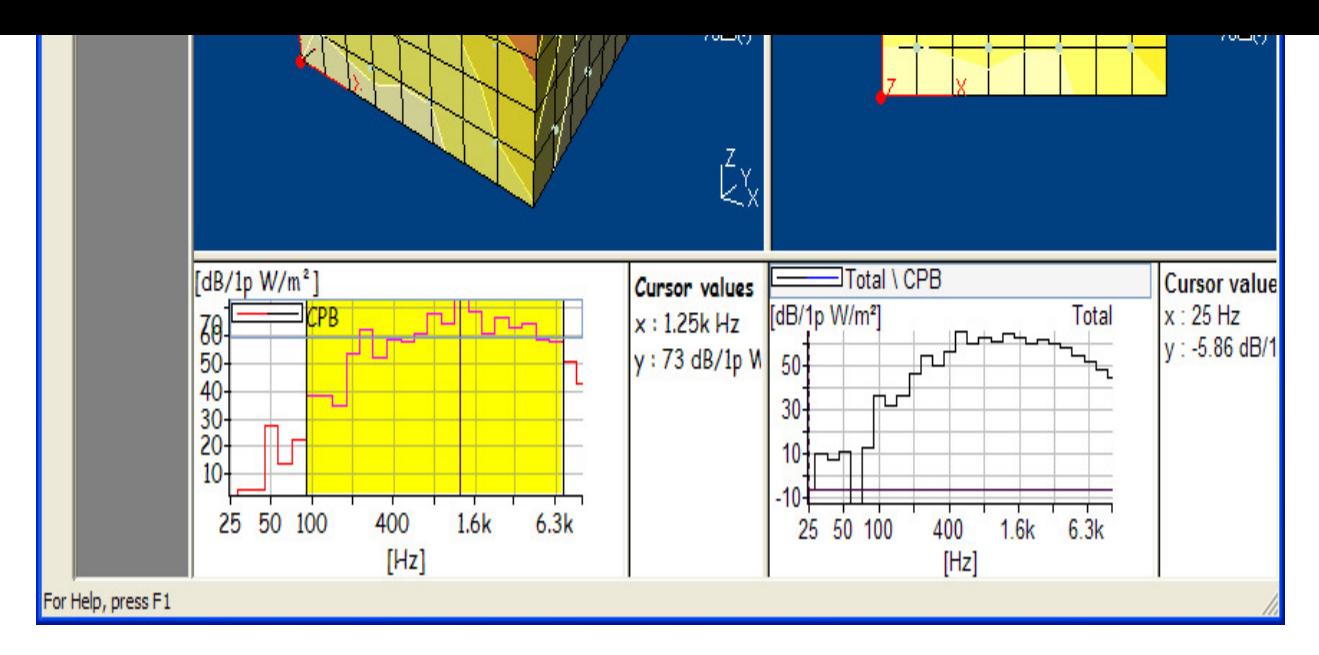

**Nota**: se le superfici vengono esportate in questa sequenza ed il riquadro contiene le superfici con i nomi predefiniti FRONTE, SINISTRA, ALTO, DESTRA e DIETRO, il 7752 creerà automaticamente un riquadro (come sopra).

# **Proprietà**

Se una lettura appare errata, può essere **esclusa** usando il tasto sinistro del mouse per evidenziare la casella (clicca e trascina). Il menu a cui si accede fornisce le opzioni **Campo zoom** e **Escludi intervalli**. Evidenziare un segmento e trascinare il mouse fino ad evidenziare diversi segmenti, quindi scegliere l'opzione **campo zoom**. Il display si regolerà in modo da rappresentare i segmenti evidenziati più grandi possibile. Se uno o più segmenti vengono esclusi o inclusi di nuovo, tutti i relativi parametri saranno ricalcolati basandosi sulla nuova situazione.

![](_page_21_Figure_4.jpeg)

## **Display dello Spettro**

Uno spettro in 1/3 o 1/1 d'ottava, rappresentato nel display, è relativo alla misura del segmento evidenziato dal cursore, nel display della superficie. In alto al **Display dello Spettro** è presente una barra che contiene dei blocchi colorati, sopra le bande di frequenza che sono state escluse e gli altri blocchi dove la capacità dinamica non è accessibile. Le informazioni sono indicate anche nei Codici di stato.

Le definizioni dei modi di errore/codici di stato si trovano nella documentazione tecnica relativa al software d'intensità sonora per il 2260 - BZ7205

Il colore predefinito per le bande di frequenza è il marrone. Le bande di frequenza che hanno, comunque, un'intensità o valori di pressione negativi vengono identificate con il blu.

Il cursore è una linea verticale rossa che appare nel cliccare con il sinistro del mouse sulla banda di frequenza. In basso allo schermo c'è una barra di lettura che indica la frequenza su cui si sposta il cursore e i valori dei parametri selezionati, a quella frequenza, p.e. Intensità, ponderata A o lineare,

Pressione e indice p-I.

 $=$   $-$ 

Come sopra descritto, alcuni dei parametri scelti per la visualizzazione nel Display della Superficie (Proprietà/Legenda) sono seguiti dall'indicazione <(cursore)>. Spostando il cursore dello spettro sopra le diverse frequenze, questi parametri della Superficie verranno aggiornati con un valore relativo alla frequenza su cui è posizionato il cursore.

In basso al display sono raffigurate delle caselle che rappresentano i parametri visualizzati nello spettro. Con un segno di spunta si può scegliere se mostrare o meno le curve sul grafico.

Cliccando con il tasto destro del mouse sul grafico dello spettro si accede ad un menu che contiene le seguenti opzioni: **Opzioni di zoom**, **Esporta su foglio elettronico...**, e **Proprietà**. La finestra delle **Proprietà dello spettro** può anche essere aperta, cliccando due volte con il sinistro del mouse. Come la finestra **Proprietà della Superficie** anche quella delle **Proprietà dello Spettro** ha due pagine. La prima (Assi) consente di impostare il campo di ampiezza dello spettro. La seconda (Legenda), permette di impostare i parametri del display.

La voce <Esporta su foglio elettronico> consente di esportare le informazioni della misura direttamente su un foglio elettronico Excel. Verranno indicate tutte le letture delle bande di frequenza, i parametri rappresentati e le informazioni dei Codici di stato per quella misura particolare. Se uno di questi parametri contiene informazioni di direzione (+/-), verrà mostrato in due colonne. Oltre a queste informazioni, ne verranno indicate altre come la data e l'ora della misura, il software usato e l'hardware pertinente.

![](_page_22_Picture_97.jpeg)

Cliccare con il tasto sinistro del mouse e trascinare evidenziando le bande di frequenza per accedere ad un menu che comprende le seguenti funzioni: esclusione o inclusione delle bande evidenziate, o il **Campo zoom**, analogo al display della Superficie. Le bande di frequenza escluse o incluse di nuovo, verranno escluse o incluse su tutte le misure, causando il ricalcolo dell'intera misura, basato sulla nuova situazione.

### **Display del Testo**

Questo display consente di visualizzare le informazioni riguardanti ogni singola misura scelta nel display della Superficie. Cliccando con il tasto destro del mouse sul testo, si accede ad un menu che contiene l'opzione **Esporta su foglio elettronico...** e l'opzione **Proprietà**. La prima opzione è analoga a quella del display dello Spettro. Tutte le informazioni del testo vengono trasferite su un foglio elettronico insieme alle configurazioni e alle informazioni del profilo dell'hardware dato nell'opzione <Esporta ecc.> del display dello Spettro.

Con l'opzione **Proprietà** si accede alla finestra **Proprietà del Testo** dove si possono aggiungere o eliminare i parametri presenti sul display. Ogni singola voce di informazione per una data misura viene visualizzata in questo display.

.......................................................

Fine della Guida